$0%$ 

## **GIS** | QGIS - Clipping Vector Files

È

Vektor Data

## **01 | Import Shp Files for clip-**

**ping** >>> go to the tab called 'Layer' expand the menu to >>> Add Layer >>>add Vector Layer >>> Browse to your Input file location >>> select files with the extension .shp in the directory >>> click: add

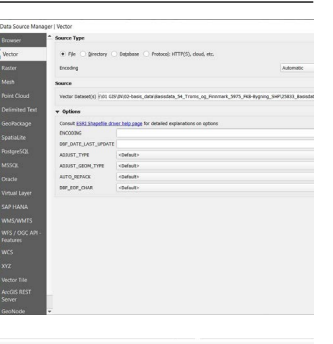

*note: in case you do not have .shp formats you will have to first save.shp formats (that would be the case in a FGDB)*

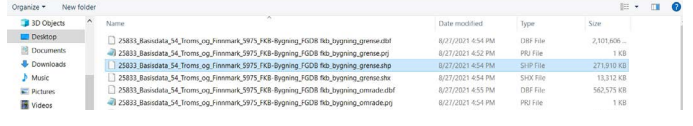

Encod

CRS

Exten

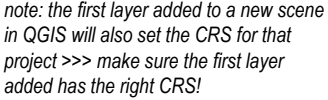

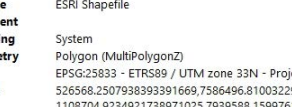

*>>> double click a layer >>> Properties Window opens >>> go to "Information" of that layer >>> here you see in which CRS the data is stored in your database.*

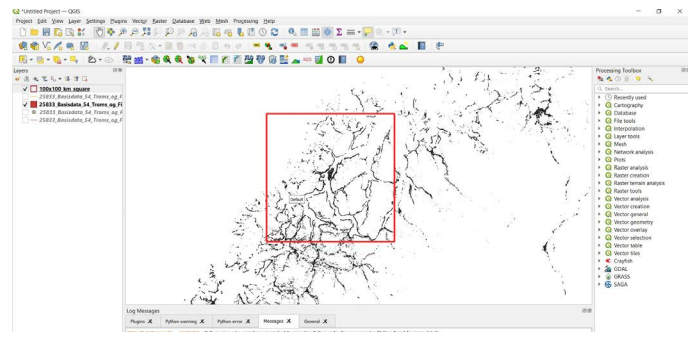

*>>> add further Layers >>> also the frame you want to use for clipping*

**02 | Clip Shapefiles |** go to the Tab in the menu called: "Vector" and go to >>> Geoprocessing Tools >>> *Clip*

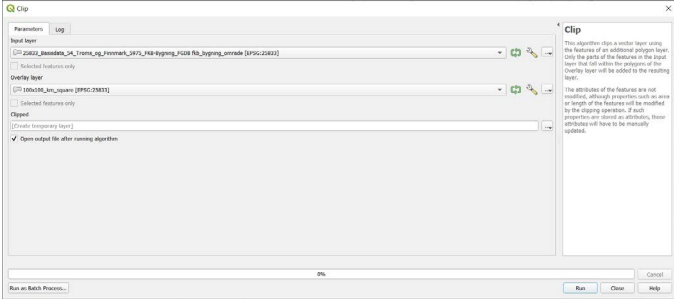

>>> select as "Input Layer" the shape-file you want to clip >>> select as *"*overlay layer" the shape-file you want to cilp the data with >>> specify an output filepath and name in your OUT directory >>> select

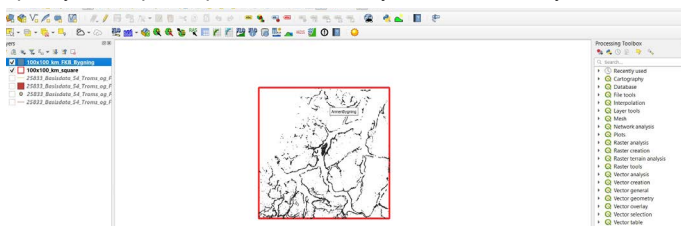

>>> the clipped layer will appear on the QGIS Canvas (if "open output after running algorithm" was checked before running the command) and be saved in your Output-Folder

**03 | Clip Vectors with a batch process** >>> go to the Tab called: "Vector" and go to >>> Geoprocessing Tools >>> Clip >>> the same window opens as in step 02 >>> at the bottom left you will find >>>

Run as Batch Process...

>>> click "run as Batch Process" >>> a different window will appear.

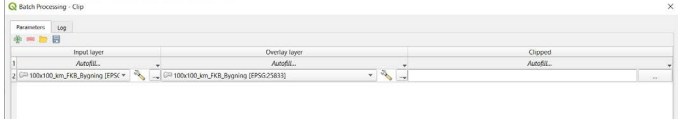

>>> select input layers >>> click the green "plus symbol" to add more layers (you can also use the autofill option to for instance take all layers in your projct at once)

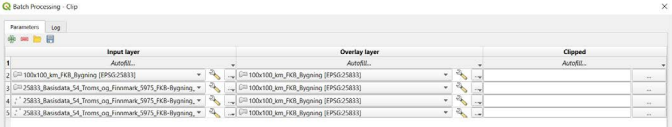

>>> select the overlay layer (the frame you want to use for cutting)

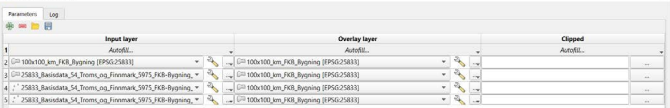

>>> specify name Output-Folder-path >>> click on the 3 dots "..." >>> browse to your Output-Folder >>> give a pre-fix to the filename ending with an underscore "\_" (for example: XXX\_) >>> select in the file-extension .shp >>>

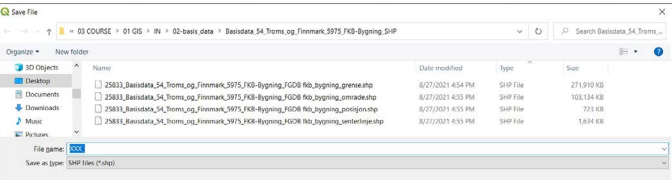

>>> click save >>> a window will appear >>>

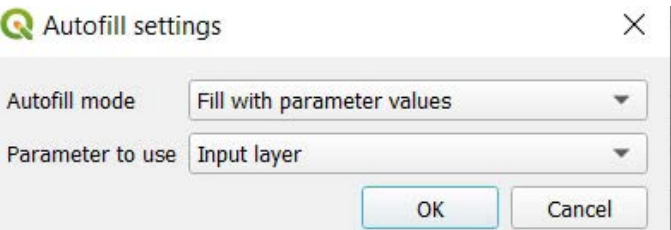

>>> select "Autofill mode" "Fill with parameter values" >>> select Input layer as Parameter to use >>> click OK

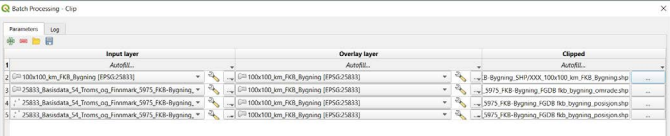

>>> click "run" >>> your files will not appear on the QGIS canvas, but you will find them in your Database (specified Output-Folder)

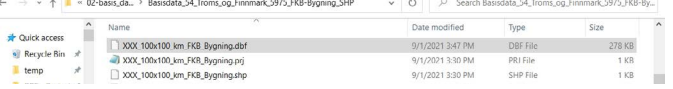

>>> check your output-folder >>> the clipped layers will have the prefix: "XXX" and the "name of the Input-layer"

*Tutorial/Text/Images: Marc Ihle | Software used: QGIS 3.18| Data Sources used: Geonorge.no*

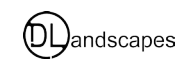